**Ukupan broj bodova:**

#### **19. siječnja 2024. od 14:30 do 15:30**

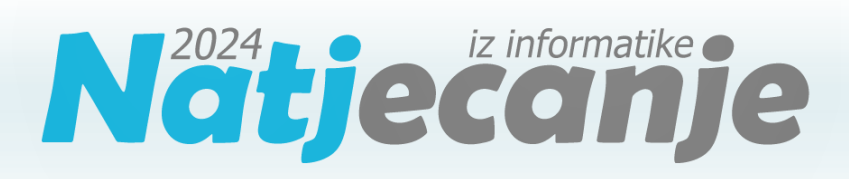

#### Školsko natjecanje / Digitalne kompetencije 6. razred osnovne škole

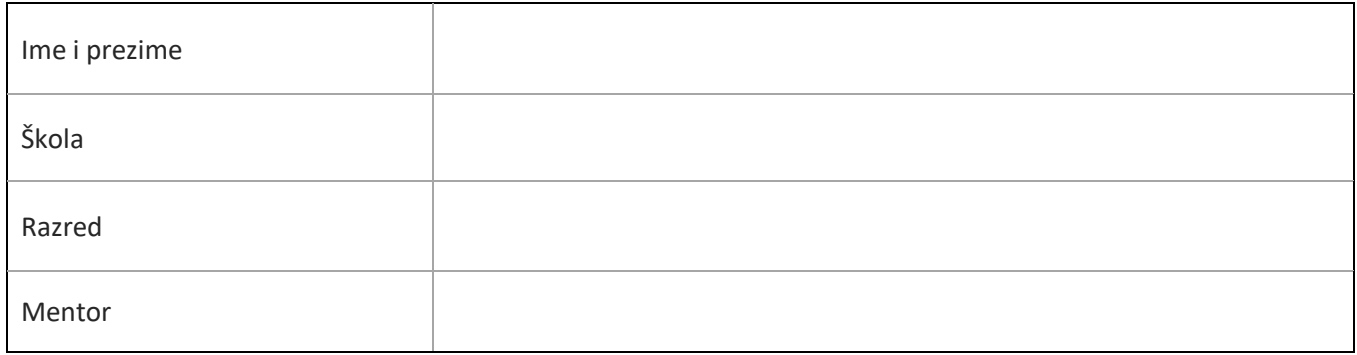

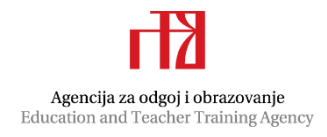

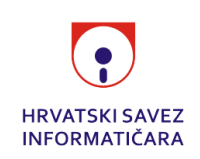

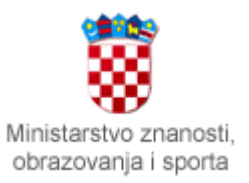

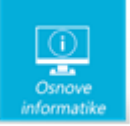

# Sadržaj

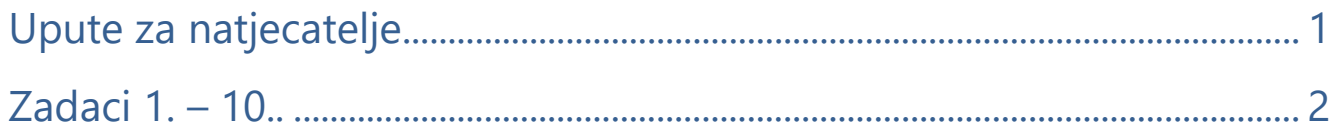

# <span id="page-1-0"></span>Upute za natjecatelje

Dragi natjecatelji,

test koji je pred vama sastoji se od **10 pitanja** različite vrste i težine. Vrijeme rješavanja ograničeno je na **60 minuta**, a najveći mogući broj bodova je **20**.

Sretno svima :)

Tim za kategoriju Digitalne kompetencije

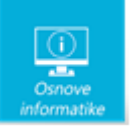

# <span id="page-2-0"></span>Zadaci

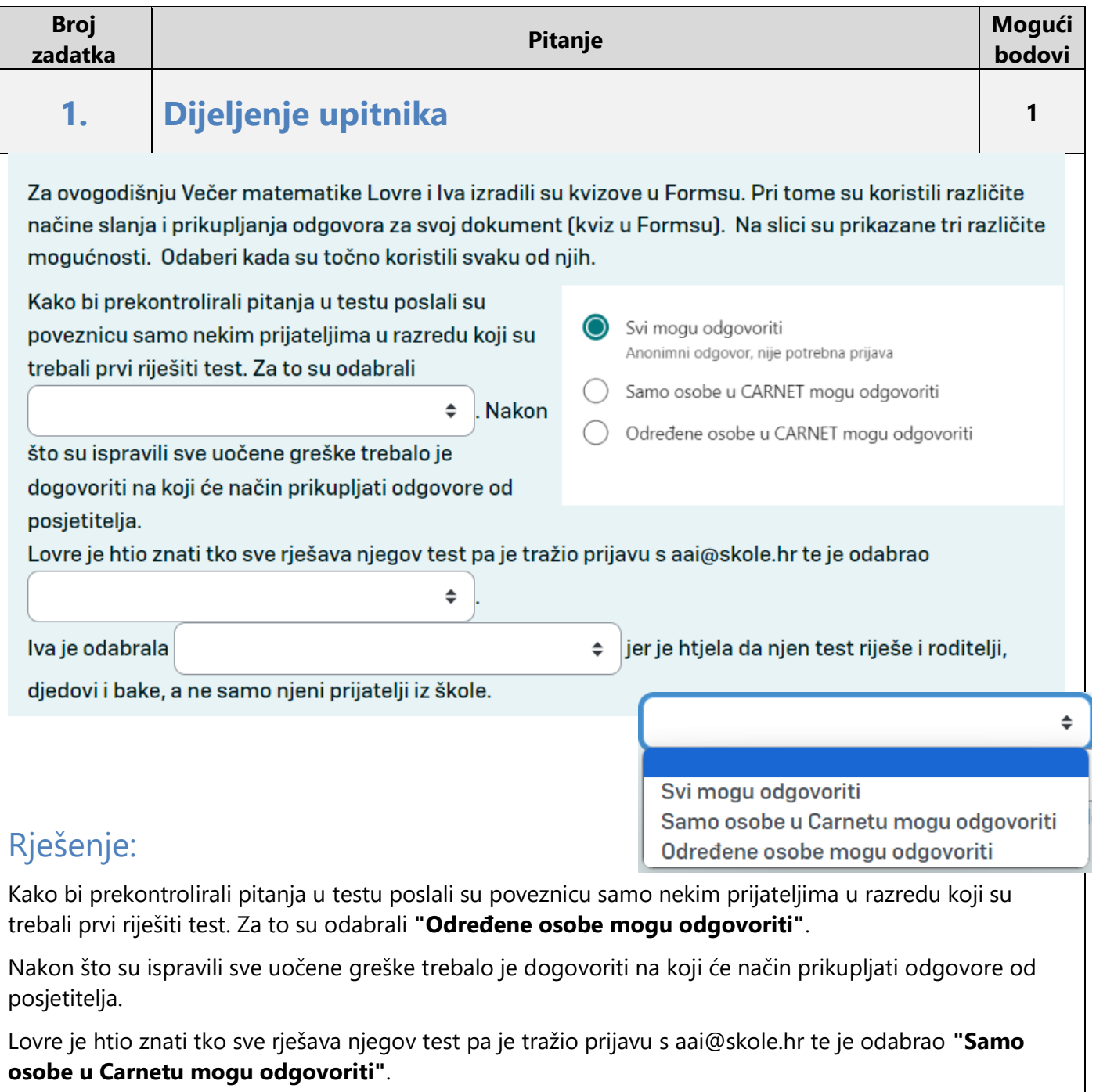

Iva je odabrala **"Svi mogu odgovoriti"** jer je htjela da njen test riješe i roditelji, djedovi i bake, a ne samo njeni prijatelji iz škole.

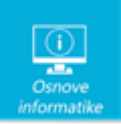

Prilikom prikupljanja podataka važno je provjeriti na koji način smo omogućili pristup našem upitniku ili testu. Ako ne želimo opterećivati s dodatnim prijavljivanjem potrebno je omogućiti pristup bez prijave. Dobro je u tom slučaju podijeliti skraćenu poveznicu ili QR kod koji se lako može očitati.

Ako nam je cilj ispitati određenu skupinu ispitanika odabrat ćemo da samo određene prijavljene osobe mogu odgovoriti, a ako nam je potrebna šira publika kojoj ipak želimo znati identitet odabrat ćemo da samo osobe u Carnetu mogu odgovoriti.

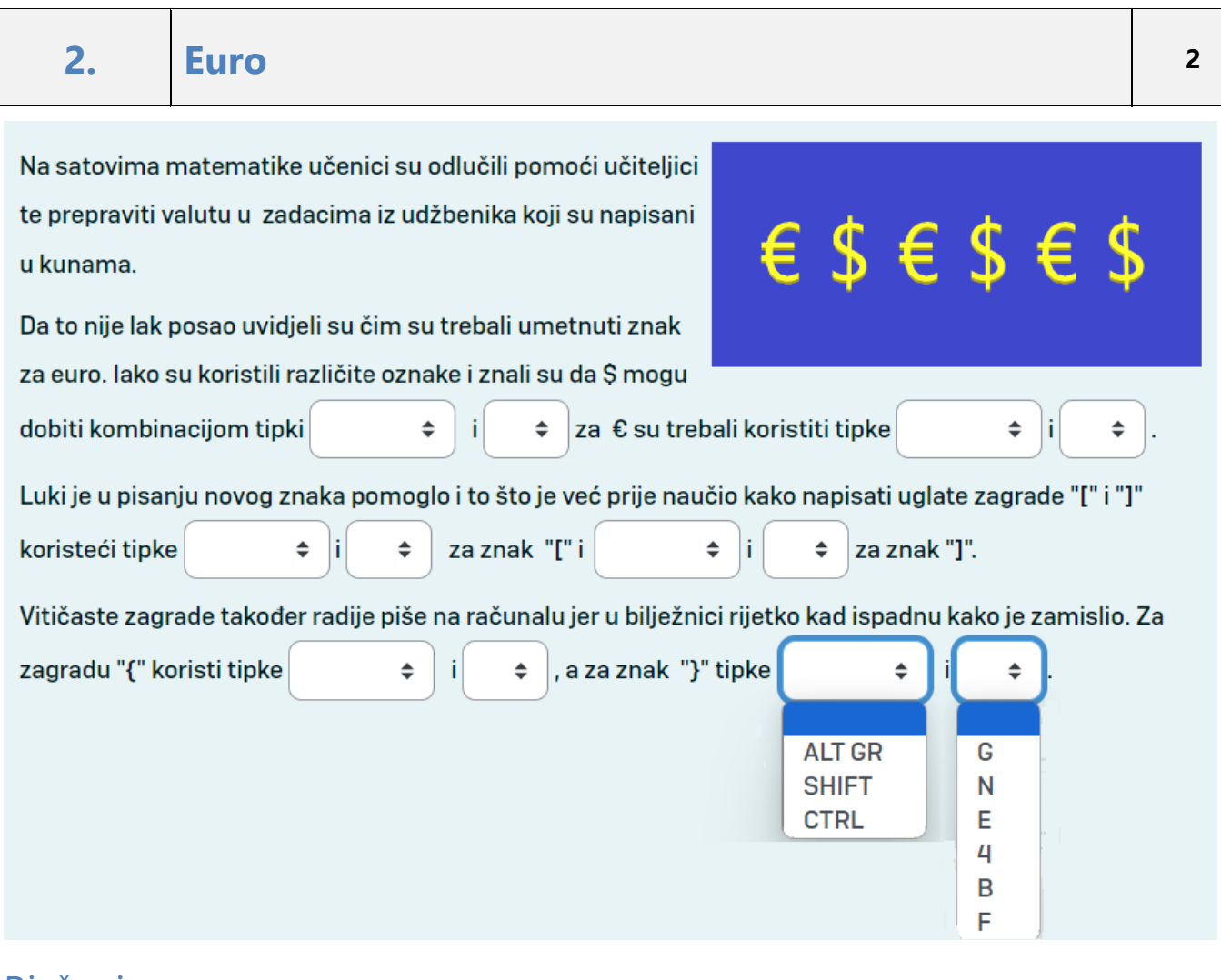

#### Rješenje:

Da to nije lak posao uvidjeli su čim su trebali umetnuti znak za euro. Iako su koristili različite oznake i znali su da \$ mogu dobiti kombinacijom tipki **SHIFT** i **4**, a za € su trebali koristiti tipke **ALT GR** i **E**.

Luki je u pisanju novog znaka pomoglo i to što je već prije naučio kako napisati uglate zagrade "[" i "]" koristeći tipke **ALT GR** i **F** za znak "[" i **ALT GR** i **G** za znak "]".

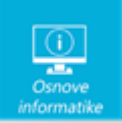

Vitičaste zagrade također radije piše na računalu jer u bilježnici rijetko kad ispadnu kako je zamislio. Za zagradu "{" koristi tipke **ALT GR** i **B**, a za znak "}" tipke **ALT GR** i **N**.

#### Objašnjenje:

Prelazak na novu valutu zahtjeva da znamo zapisati i oznaku te valute. Najčešće na školskoj tipkovnici možemo pronaći oznake za \$ i €. Više o uobičajenim troslovnim kraticama valuta možete pronaći na stranicama [HNB-a,](https://www.hnb.hr/documents/20182/528215/h-prilog2-popis-novcanih-jedinica-njihovih-oznaka.pdf/251885d2-5fbc-4bea-8309-8c361bd6376f) ali i na [https://hr.wikipedia.org/wiki/Popis\\_valuta\\_po\\_dr%C5%BEavama.](https://hr.wikipedia.org/wiki/Popis_valuta_po_dr%C5%BEavama)

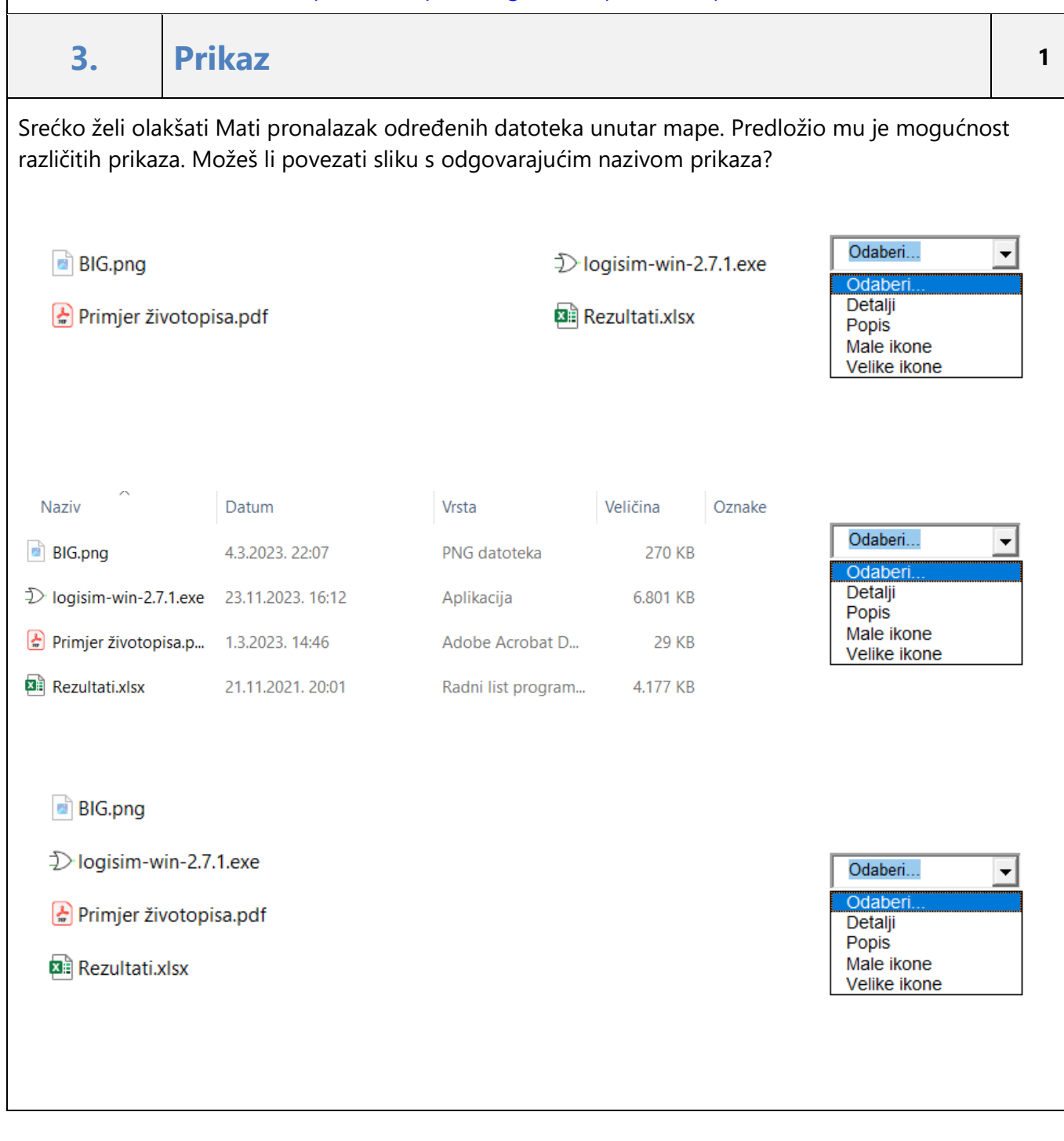

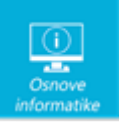

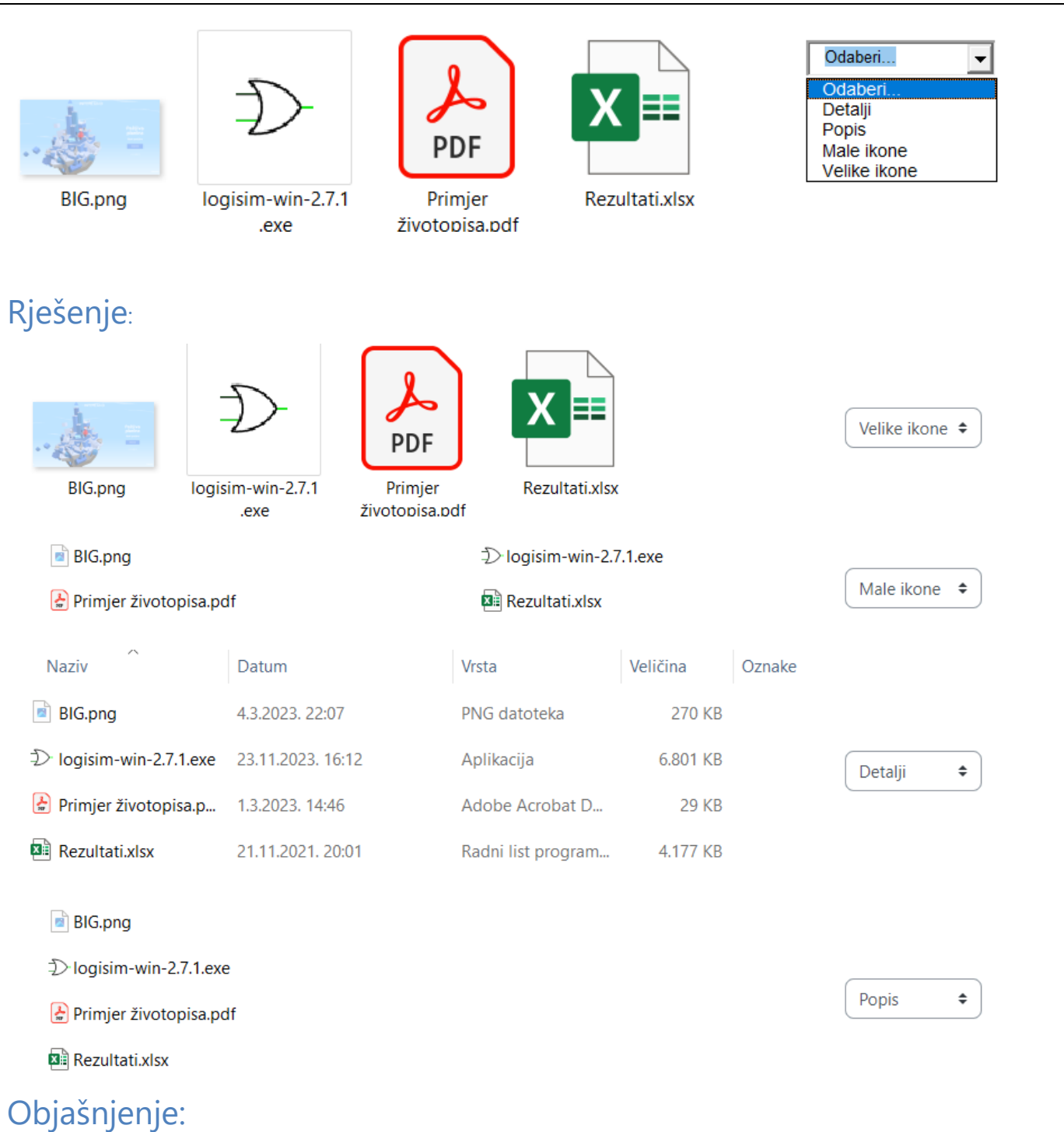

Odabir odgovarajućeg prikaza može olakšati rad s mapama i datotekama. Ponekad nam je dovoljan samo naziv ili vrsta da bismo imali pregled što se nalazi u mapi, a ponekad nam je potrebno da znamo mnogo više.

1. Prikaz Velike ikone prikazuje datoteke kao velike ikone. Ova opcija je korisna ako npr. želite vidjeti pregled slike prije otvaranja datoteke.

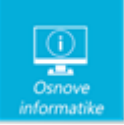

2. Prikaz Male ikone prikazuje datoteke kao male ikone. Ova opcija je korisna ako želite vidjeti više datoteka odjednom.

3. Prikaz Popis prikazuje datoteke kao popis.

4. Prikaz Detalji prikazuje datoteke kao popis s detaljima. Ova opcija je korisna ako želite vidjeti detalje datoteka, poput naziva, veličine, vrste datoteke, datuma izmjene i atributa datoteke.

Na slici su prikazani još neki prikazi:

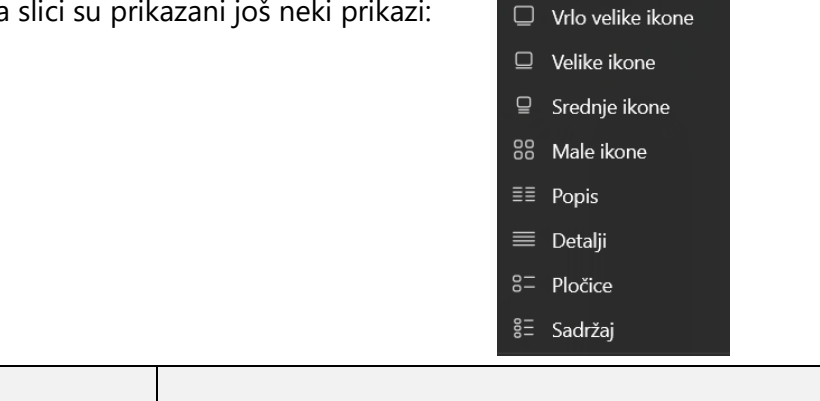

**4. Tajni broj <sup>2</sup>**

Ana obožava igru pogađanja brojeva. Da bi je razveselio Marko je za Anu izradio program kao na slici.

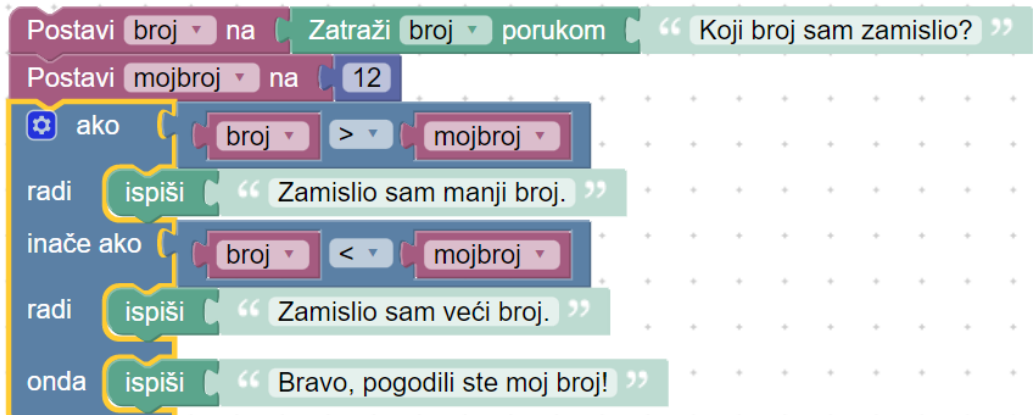

Ana je testirala program i pokušala pogoditi zamišljeni broj. Na pitanje Koji broj sam zamislio unijela je 100. Od sljedećih izjava odaberi jesu li one istinite ili lažne nakon Aninog odgovora.

U varijabli *broj* spremljena je vrijednost 100.

U varijabli *mojbroj* spremljena je vrijednost 100.

Program koristi dvije varijable.

U varijabli *mojbroj* spremljena je vrijednost veća od vrijednosti varijable *broj*.

Program će ispisati Ani poruku: *Zamislio sam veći broj*.

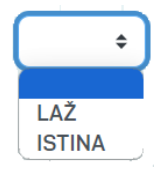

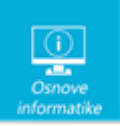

U varijabli *broj* spremljena je vrijednost 100. ISTINA U varijabli *mojbroj* spremljena je vrijednost 100. LAŽ Program koristi dvije varijable. ISTINA U varijabli *mojbroj* spremljena je vrijednost veća od vrijednosti varijable *broj*. LAŽ Program će ispisati Ani poruku: *Zamislio sam veći broj.* LAŽ

#### Objašnjenje:

Program sa slike traži od korisnika unos broja i tu vrijednost pohranjuje u varijablu broj. Ana je unijela vrijednost 100. Iz toga vidimo da je izjava: **U varijabli** *broj* **spremljena je vrijednost 100.** - istinita. Nakon toga postavlja varijablu *mojbroj* na vrijednost 12. Iz toga vidimo da je izjava: **U varijabli** *mojbroj* **spremljena je vrijednost 100**. - lažna. Također, vidimo da program koristi samo te dvije varijable, te je stoga izjava: **Program koristi dvije varijable**. - istinita. Kako je u varijabli *broj* spremljena vrijednost 100, a u varijabli *mojbroj* vrijednost 12, tako je izjava: **U varijabli** *mojbroj* **spremljena je vrijednost veća od vrijednosti varijable** *broj***.** - lažna. Program nakon toga provjerava je li vrijednost varijable *broj* veća od vrijednosti varijable *mojbroj*. S obzirom da je to točno, program ispisuje poruku: *Zamislio sam manji broj*., i program tu završava svoje izvođenje. Iz toga vidimo da je izjava: **Program će ispisati Ani poruku:**  *Zamislio sam veći broj.* – lažna.

# **5. Zimbra - križaljka <sup>3</sup>**

Zadatak je jednostavan, pokušaj što bolje riješiti križaljku!

#### VODORAVNO: OKOMITO:

3. Međunarodni izazov iz informatike i računalnog razmišljanja, provodi se online u studenom.

5. Mreža svih mreža. Teško je zamisliti ovo natjecanje bez njega.

6. Najmanja količina podataka.

7. Spremište za datoteke. Lako ju je preimenovati, a možemo je nazvati različitim imenima.

1. Sprema se u mapu. Može biti tekstualna, video, audio, slikovna….

2. Novi webmail sustav za primanje i slanje elektroničke pošte u sklopu CARNET id usluge.

4. Naziv tipke na tipkovnici koja služi za potvrdu unosa ili prelazak u novi red.

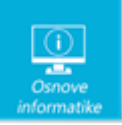

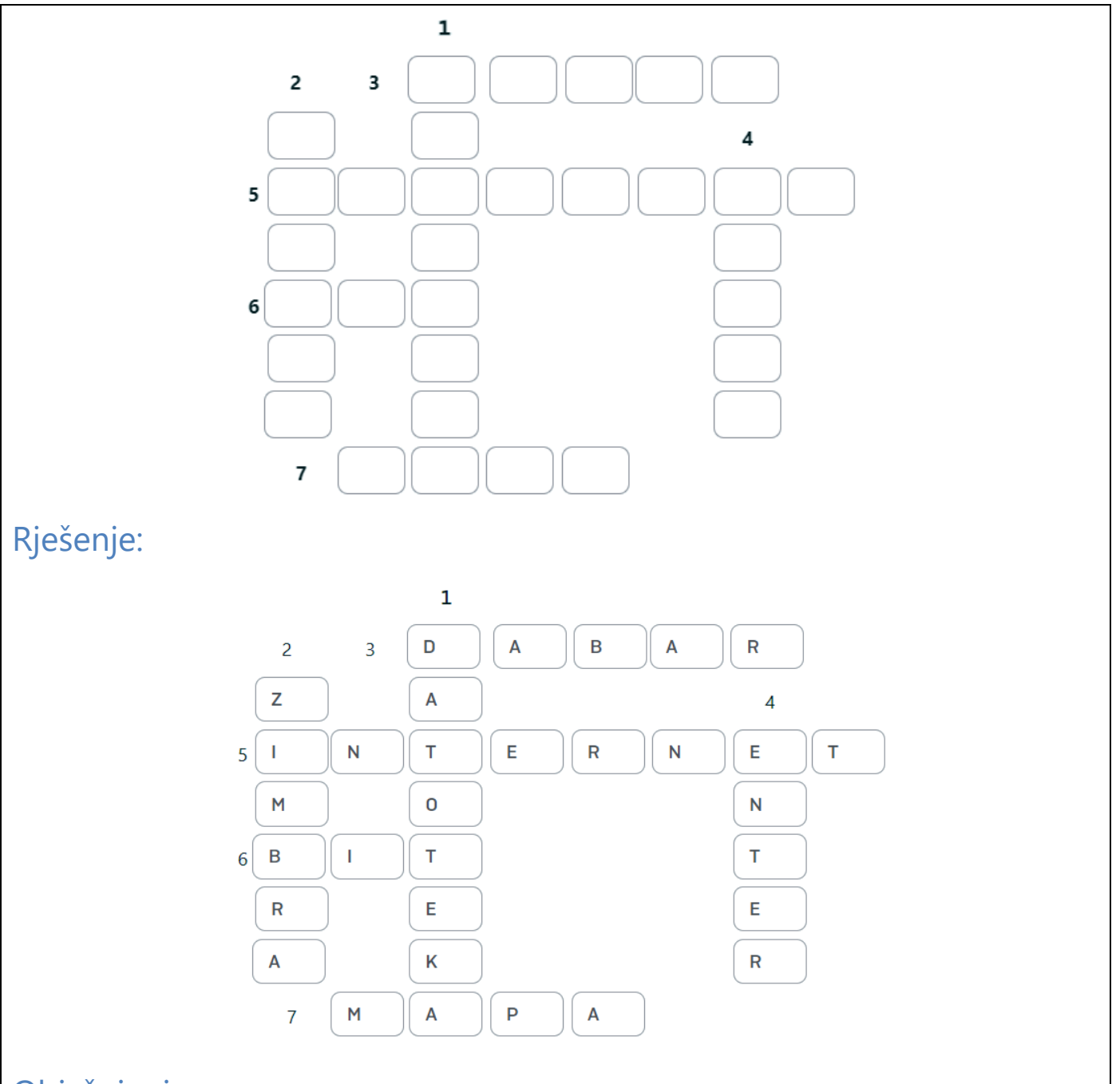

1. DATOTEKA - Sprema se u mapu. Može biti tekstualna, video, audio, slikovna….

2. ZIMBRA - Novi webmail sustav za primanje i slanje elektroničke pošte u sklopu CARNET id usluge.

3. DABAR - Međunarodni izazov iz informatike i računalnog razmišljanja, provodi se online u studenom.

4. ENTER - Naziv tipke na tipkovnici koja služi za potvrdu unosa ili prelazak u novi red.

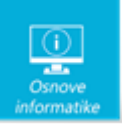

5. INTERNET - Mreža svih mreža. Teško je zamisliti ovo natjecanje bez njega.

6. BIT - Najmanja količina podataka.

7. MAPA - Spremište za datoteke. Lako ju je preimenovati, a možemo je nazvati različitim imenima.

#### **6. Utikač uz radni stol <sup>3</sup>**

Nelina škola dobila je novu informatičku učionicu. Problem je kako razmjestiti radne stolove jer su utičnice razmještene po podu kao što je prikazano na slici. Brojevi desno označavaju koliko se radnih stolova nalazi u pojedinom retku, a brojevi ispod označavaju koliko se radnih stolova nalazi u pojedinom stupcu. Broj stolova je jednak broju utičnica, tj. uz 11 utičnica treba postaviti 11 stolova.

Uz svaku utičnicu postavlja se stol (gore, dolje, lijevo ili desno) tako da se stolovi međusobno ne dodiruju (niti dijagonalno).

Na donjoj slici prenesi uz svaku utičnicu po jedan stol  $\overline{11}$ , a na preostala prazna polja postavi dio tepiha .

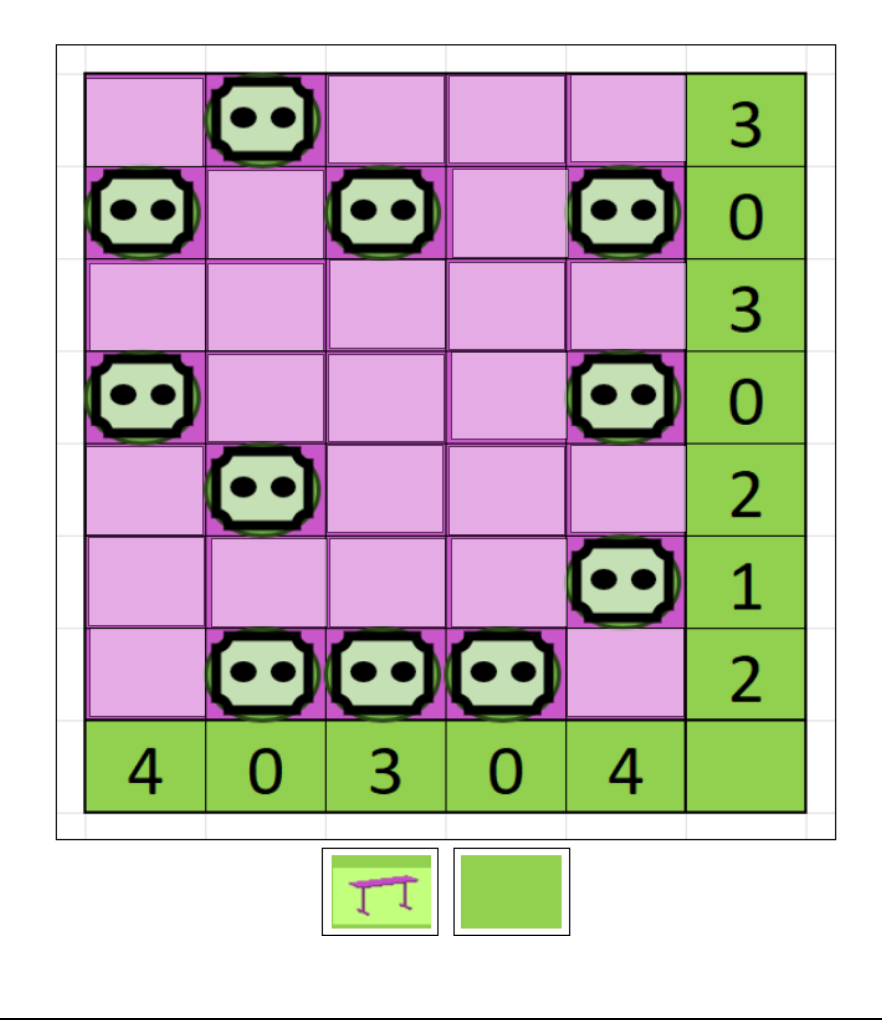

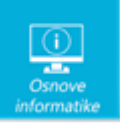

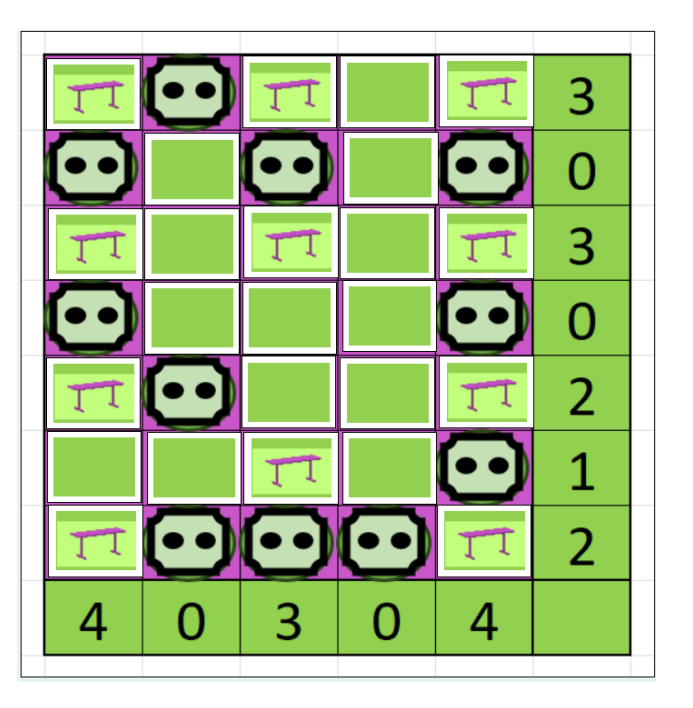

### Objašnjenje:

Do rješenja se može doći na različite načine. Prikazat ćemo korake jednog od načina dolaska do rješenja.

Popunimo retke i stupce u kojima nema stolova (označeno je brojem 0) s tepihom.

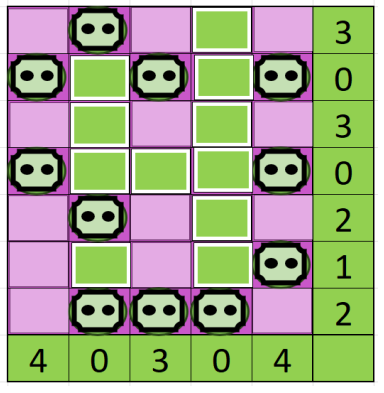

Nakon toga otvaraju nam se različite mogućnosti. Ako promatramo stupce uočit ćemo da u posljednjem stupcu imamo četiri stola i za to su predviđena samo četiri slobodna mjesta. S redcima je slično. U prvom i trećem redu treba postaviti tri stola na jedina moguća tri mjesta.

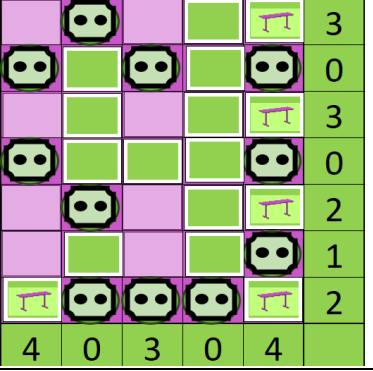

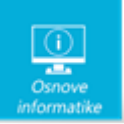

Ne zaboravimo da uz stol obavezno ide tepih jer se stolovi ne smiju dodirivati i stigli smo do rješenja ovog problema.

Na taj način i u prvom stupcu možemo smjestiti sva četiri stola. A onda nam ostaje još dodati po jedan stol u prvom i trećem retku.

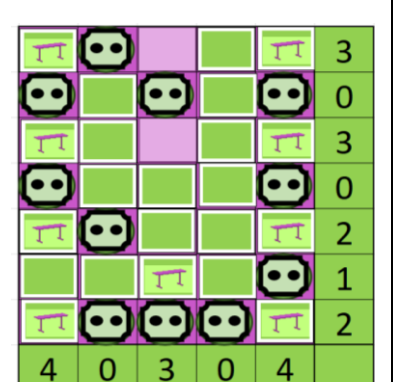

 $\bullet$ 

 $\overline{\mathbf{c}}$ 

 $\overline{4}$ 

 $\bullet$ 

œ

3

 $\mathbf 0$ 3

 $\mathbf 0$ 

 $\overline{2}$ 

 $\mathbf 1$  $\overline{2}$ 

Œ

œ

Œ

 $\overline{4}$ 

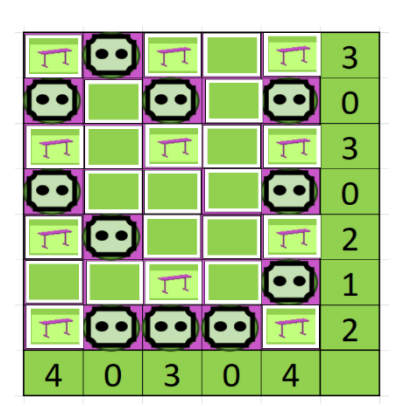

I stigli smo do rješenja.

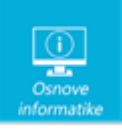

## **7. Zlonamjerni programi <sup>2</sup>**

Za potrebe održavanja obrnute učionice Mila je istraživala različite vrste zlonamjernih programa. Otkrila je da malware dolazi u raznim oblicima. Odlučila je svoje istraživanje predstaviti SmartArt grafikom u alatu za izradu prezentacija, ali pobrkali su joj se nazivi pojedinih zlonamjernih programa. Pomozi Mili i stavi nazive na odgovarajuća mjesta koja ih opisuju.

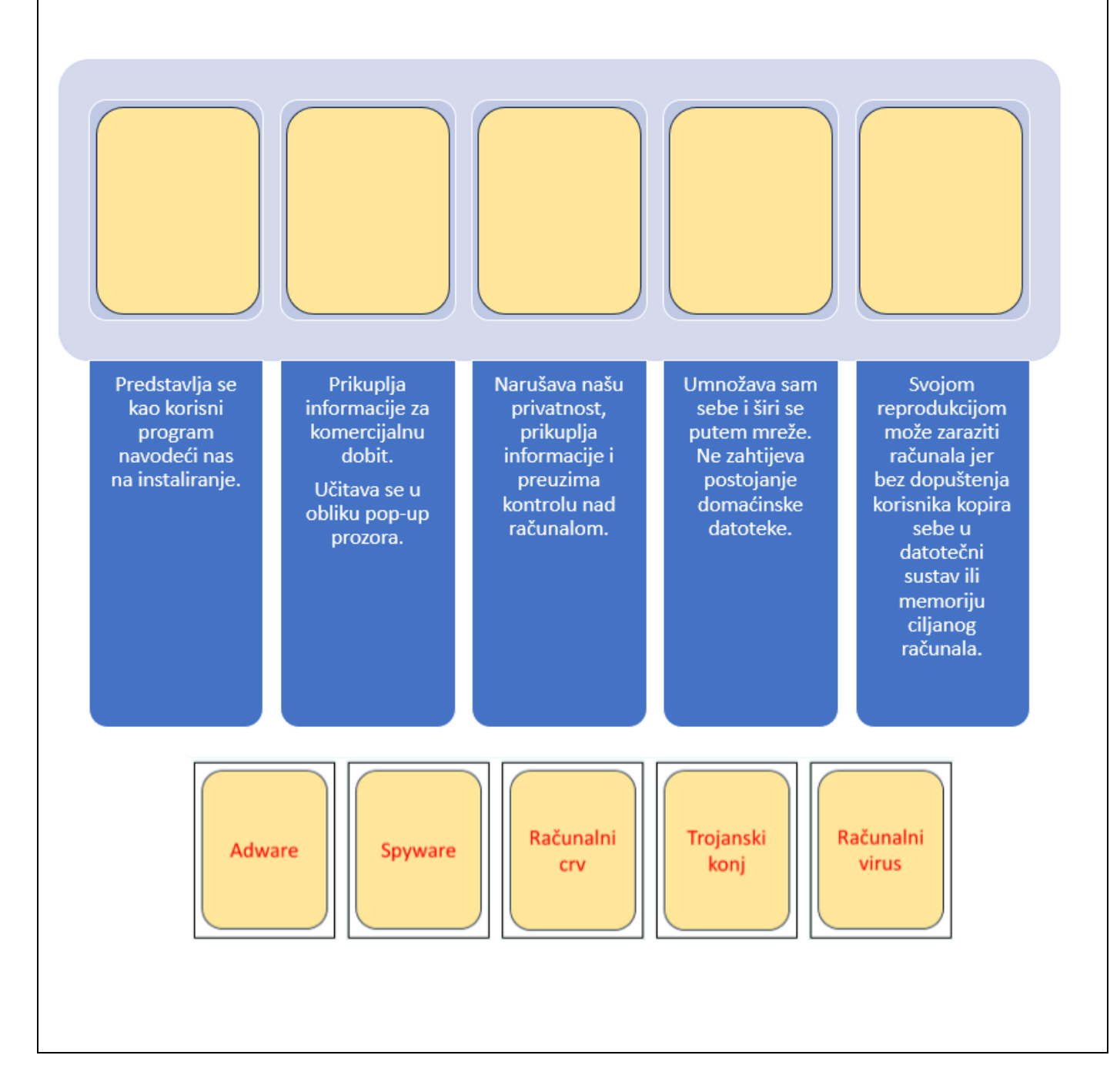

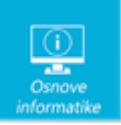

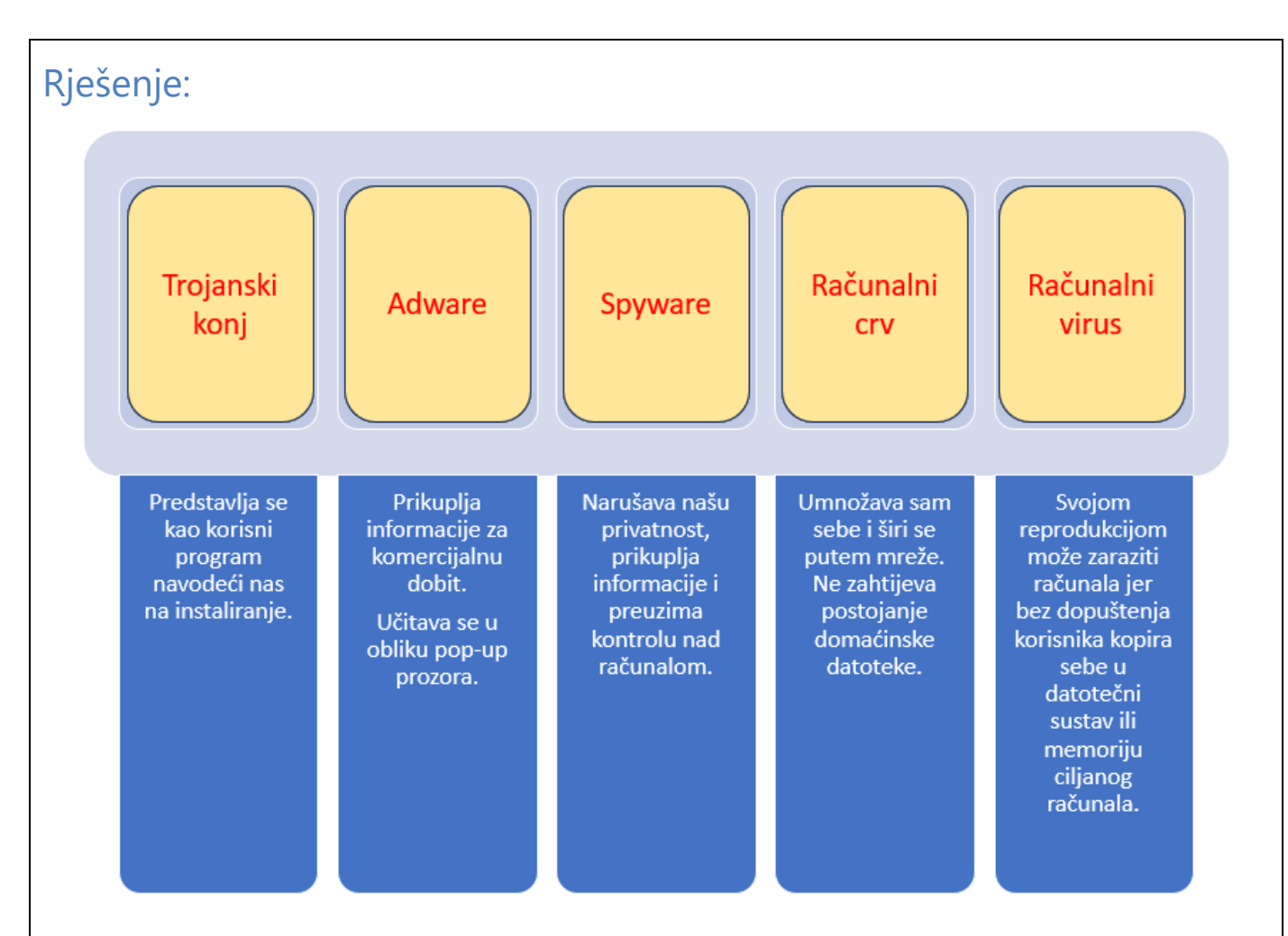

Zlonamjerni programi ili malware dolaze u raznim oblicima, a ovdje su navedeni samo neki.

**Računalni virusi** svojom reprodukcijom mogu zaraziti računala jer bez znanja i dopuštenja korisnika kopiraju samog sebe u datotečni sustav ili memoriju ciljanog računala.

**Računalni su crvi** programi koji sami sebe umnožavaju i šire se putem računalne mreže. Za razliku od računalnih virusa, crvi ne zahtijevaju postojanje domaćinske datoteke za svoj rad. Oni su samostalni programi koji se u većini slučajeva šire bez interakcije korisnika. Iako je moguće pronaći računalne crve koji nisu štetni, većina sigurnosnih stručnjaka sve crve smatra zlonamjernim i nepoželjnim programima.

**Trojanski konj** oblik je zlonamjernog softvera koji se lažno predstavlja kao neki koristan softver kako bi ga korisnik izvršio, odnosno dozvolio mu instalaciju. Termin je, zbog analogije, preuzet iz grčke mitologije. Trojanski konj može izmijeniti operacijski sustav na zaraženom računalu kako bi on prikazivao oglase (pop-up prozori) u svrhu ostvarivanja novčane koristi od strane napadača. Opasniji je slučaj kada trojanski konj omogući napadaču potpunu kontrolu nad zaraženim računalom.

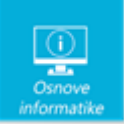

**Spyware** je vrsta zlonamjernog softvera programa čija je namjena prikupljanje informacija te preuzimanje kontrole nad računalom korisnika bez njegova znanja ili dozvole. Ono što ga razlikuje od virusa i crva je to što se obično ne replicira.

**Adware** je vrsta zlonamjernog softvera razvijen da iskorištava zaražena računala za komercijalnu dobit, poput prikazivanja pop-up reklama (adware), krađu osobnih podataka (uključujući i financijske podatke kao što su brojevi kreditnih kartica i lozinke) ili preusmjeravanje HTTP zahtjeva na reklamne stranice.

*Izvor i više informacija:* Zlonamjerni softver, <https://www.cert.hr/19795-2/malver/>

#### **8. Spremanje – korak po korak <sup>2</sup>**

Marko je izradio crtež u programu Bojanje 3D u kojem je koristio samo 2D oblike. Prema uputama učiteljice trebao je spremiti crtež kako bi ga mogao objaviti na virtualnoj ploči.

Dovrši grafički prikaz algoritma za spremanje Markovog crteža u programu Bojanje 3D.

Prenesi tekst na odgovarajuće mjesto na dijagramu toka.

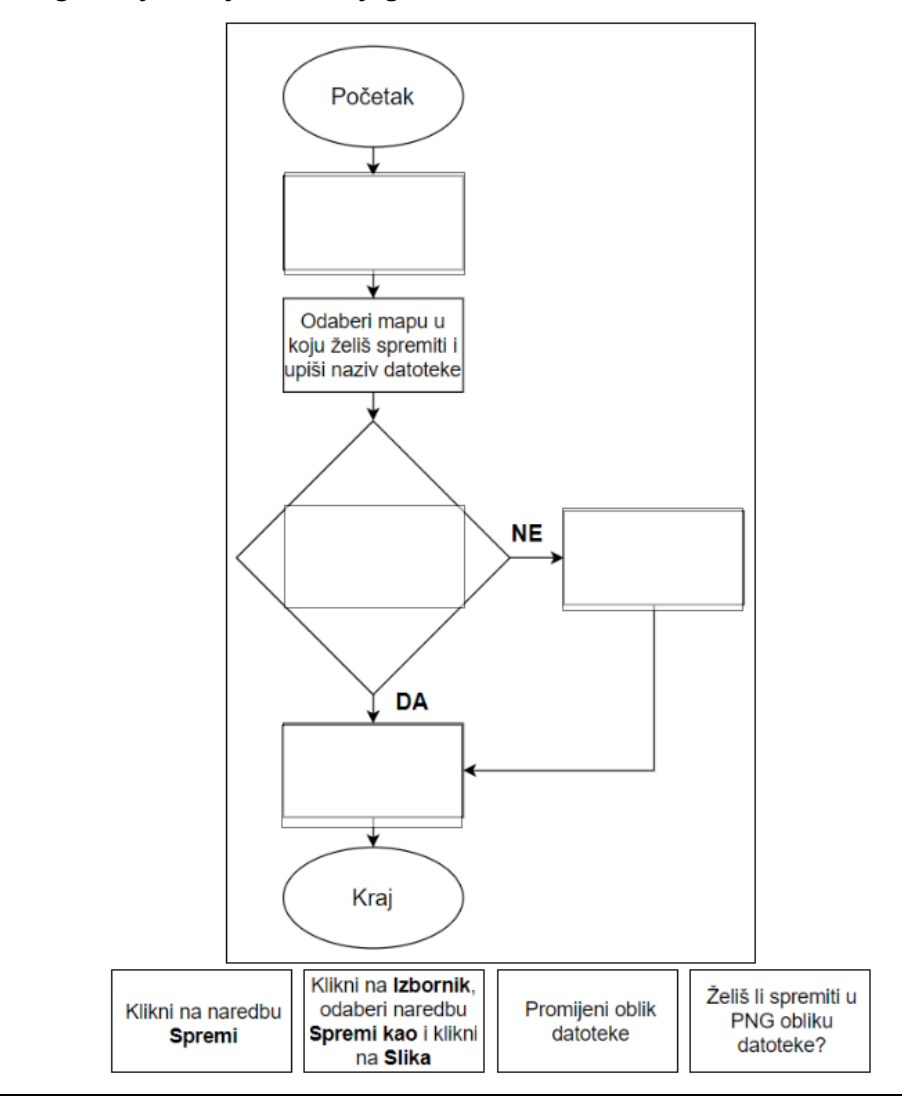

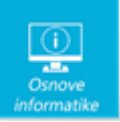

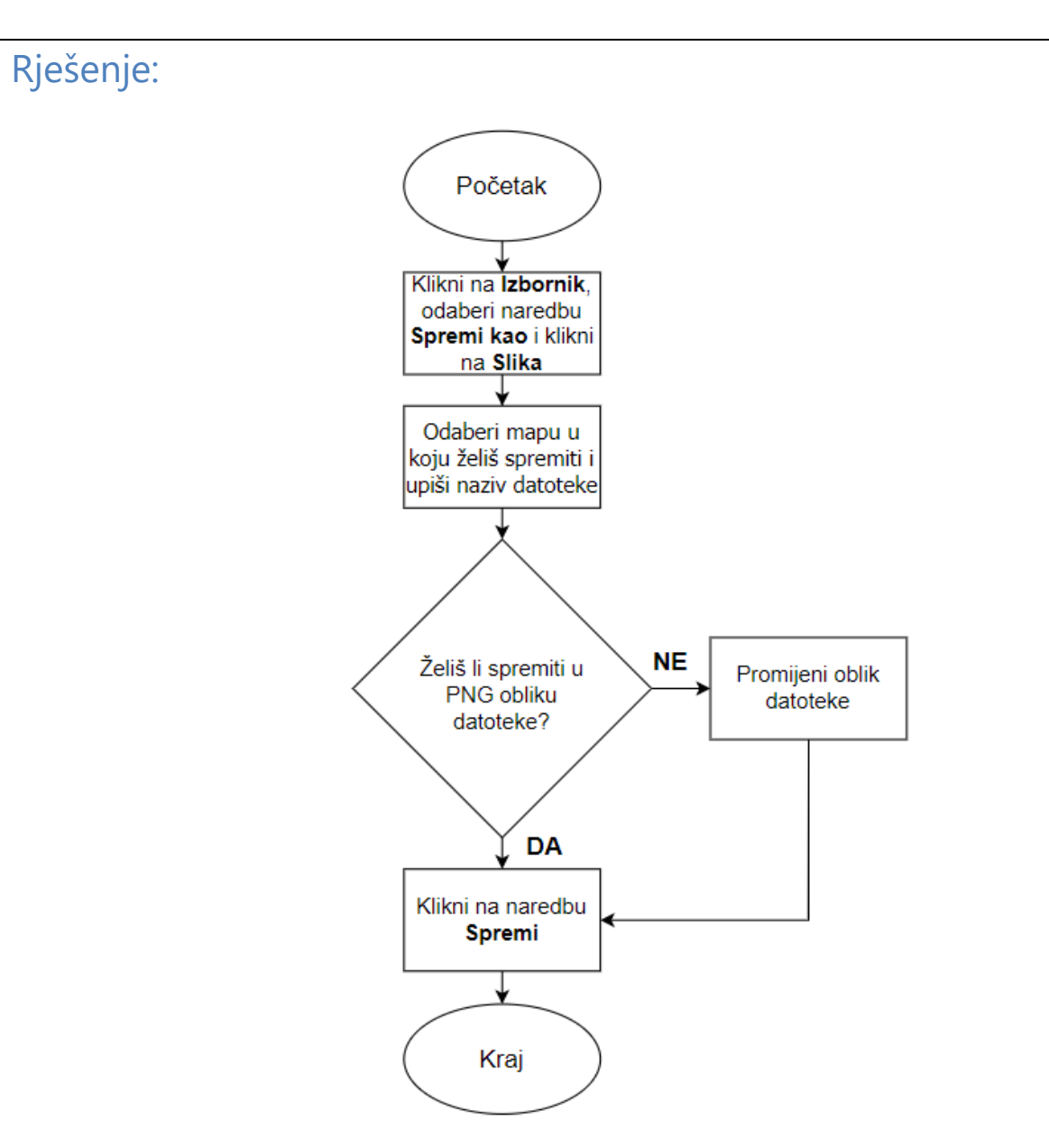

U programu Bojanje 3D crtež u kojem su korišteni samo 2D oblici spremamo tako da u gornjem lijevom kutu kliknemo na **Izbornik**, odaberemo naredbu **Spremi kao** i zatim kliknemo na naredbu **Slika**. Odaberemo mapu u koju želimo spremiti datoteku, upišemo naziv i odaberemo oblik datoteke. Ako ne želimo spremiti u PNG obliku, možemo izabrati JPEG, Bitmap, GIF ili TIFF oblik datoteke. Spremanje završavamo klikom na naredbu **Spremi**.

Crtež možemo spremiti i kao projekt aplikacije Bojanje 3D.

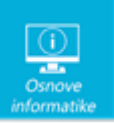

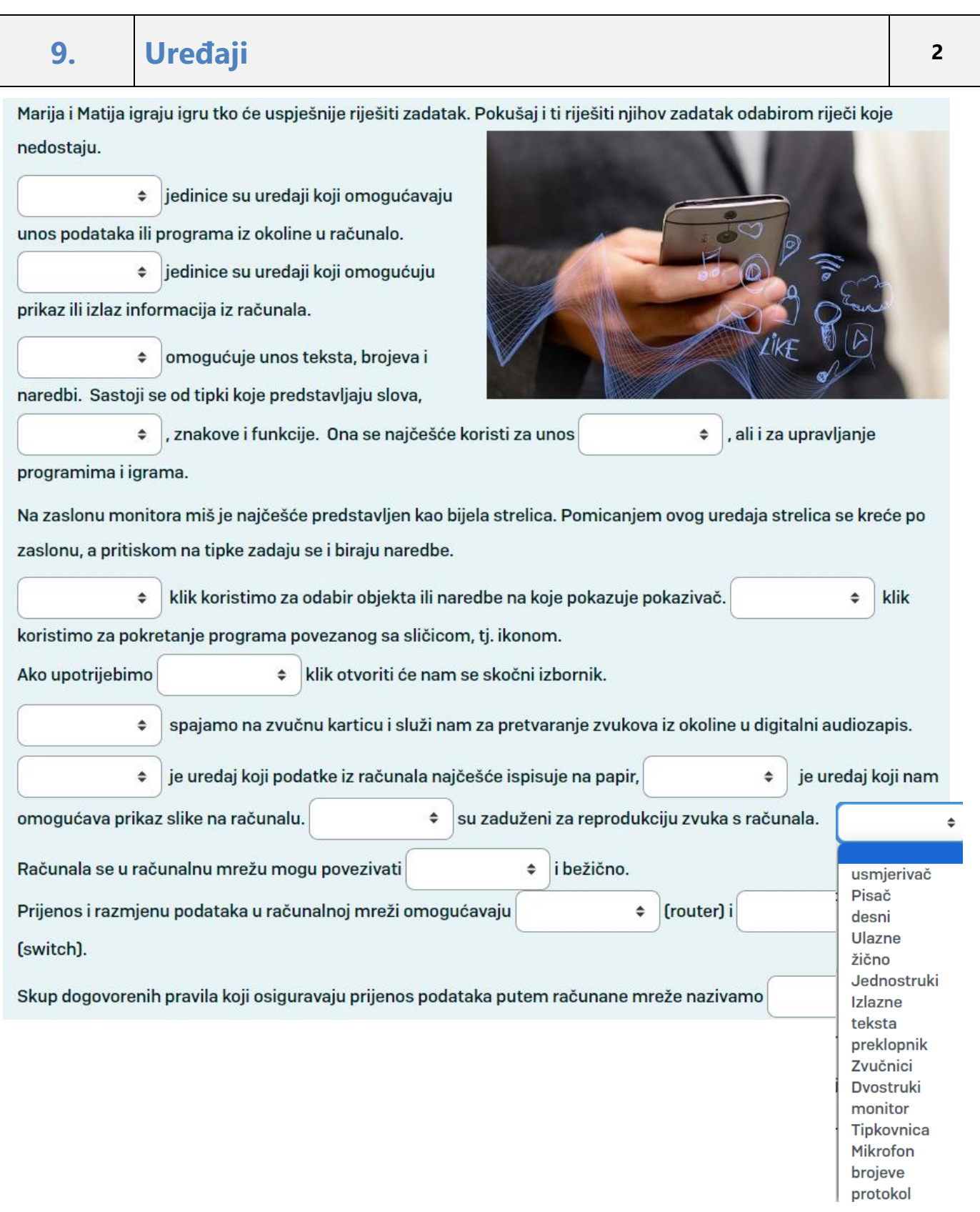

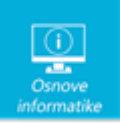

Marija i Matija igraju igru tko će uspješnije riješiti zadatak. Pokušaj i ti riješiti njihov zadatak odabirom riječi koje nedostaju.

**Ulazne** jedinice su uređaji koji omogućavaju unos podataka ili programa iz okoline u računalo. **Izlazne** jedinice su uređaji koji omogućuju prikaz ili izlaz informacija iz računala.

**Tipkovnica** omogućuje unos teksta, brojeva i naredbi. Sastoji se od tipki koje predstavljaju slova, **brojeve**, znakove i funkcije. Ona se najčešće koristi za unos **teksta**, ali i za upravljanje programima i igrama.

Na zaslonu monitora miš je najčešće predstavljen kao bijela strelica. Pomicanjem ovog uređaja strelica se kreće po zaslonu, a pritiskom na tipke zadaju se i biraju naredbe.

**Jednostruki** klik koristimo za odabir objekta ili naredbe na koje pokazuje pokazivač. **Dvostruki** klik koristimo za pokretanje programa povezanog sa sličicom, tj. ikonom. Ako upotrijebimo **desni** klik otvoriti će nam se skočni izbornik.

**Mikrofon** spajamo na zvučnu karticu i služi nam za pretvaranje zvukova iz okoline u digitalni audiozapis.

**Pisač** je uređaj koji podatke iz računala najčešće ispisuje na papir, **monitor** je uređaj koji nam omogućava prikaz slike na računalu. **Zvučnici** su zaduženi za reprodukciju zvuka s računala.

Računala se u računalnu mrežu mogu povezivati **žično** i bežično. Prijenos i razmjenu podataka u računalnoj mreži omogućavaju **usmjerivač** (router) i **preklopnik** (switch).

Skup dogovorenih pravila koji osiguravaju prijenos podataka putem računane mreže nazivamo **protokol**.

### Objašnjenje:

Ulazne jedinice su uređaji koji omogućavaju unos podataka ili programa iz okoline u računalo. Izlazne jedinice su uređaji koji omogućuju prikaz ili izlaz informacija iz računala.

Ulazne jedinice računala su tipkovnica, miš i mikrofon. Izlazne jedinice računala su zvučnici, monitor i pisač.

Jednostruki klik koristimo za odabir objekta ili naredbe na koje pokazuje pokazivač.

Dvostruki klik koristimo za pokretanje programa povezanog sa sličicom, tj. Ikonom.

Ako upotrijebimo desni klik otvoriti će nam se skočni izbornik.

Računala se u računalnu mrežu mogu povezivati žično i bežično.

Prijenos i razmjenu podataka u računalnoj mreži omogućavaju usmjerivač (router) i preklopnik (switch).

Skup dogovorenih pravila koji osiguravaju prijenos podataka putem računane mreže nazivamo protokol.

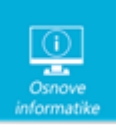

## **10. Mrežni preglednici <sup>2</sup>**

Od polja na kojem se trenutno nalazi do cilja robot se kreće pomoću sljedećeg niza naredbi:

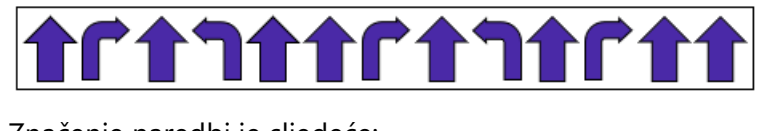

Značenje naredbi je sljedeće:

idi naprijed

okret udesno

okret ulijevo

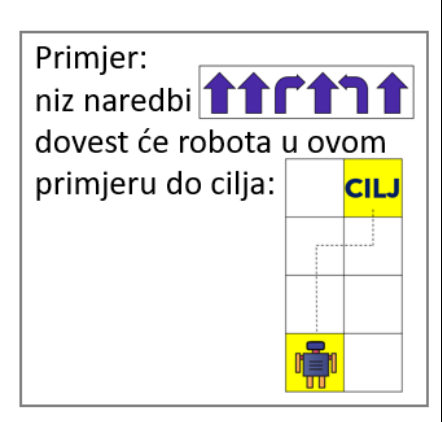

Prenesi marker TOČNO samo na ikone mrežnih preglednika koje se nalaze na poljima kojima je robot prošao na putu do cilja.

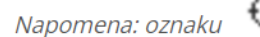

koja se nalazi uz gornji lijevi vrh natpisa treba postaviti na mjesto označavanja. Npr.

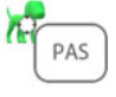

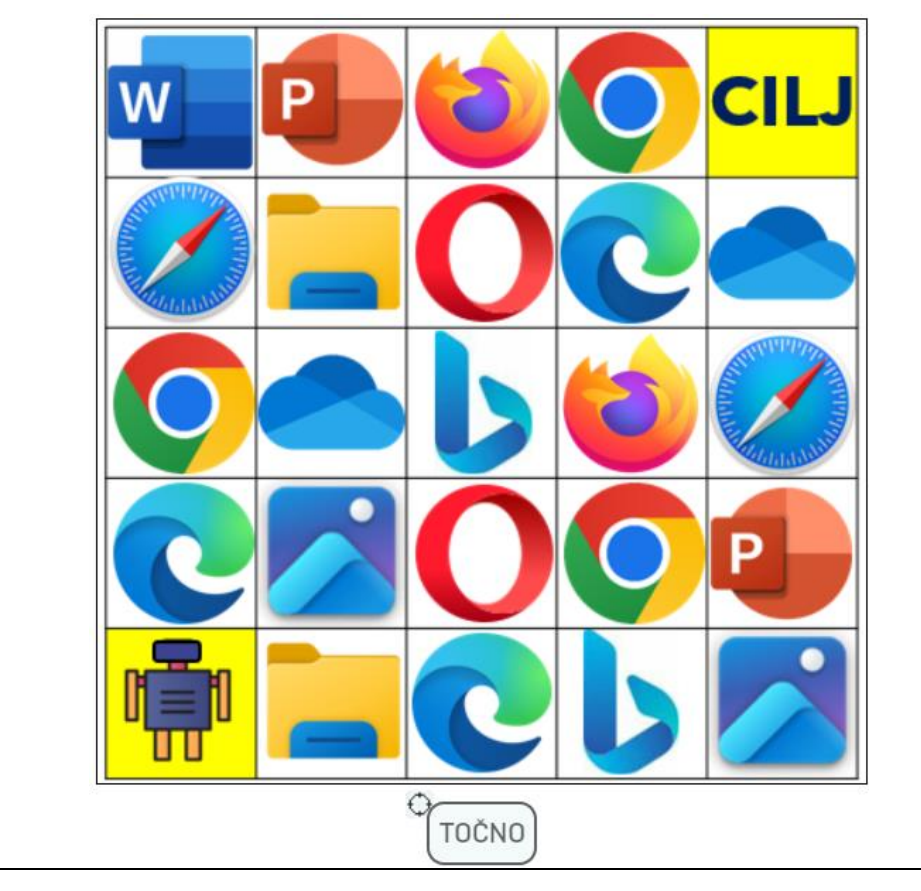

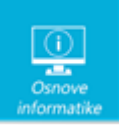

Microsoft Edge, Opera, Firefox i Google Chrome.

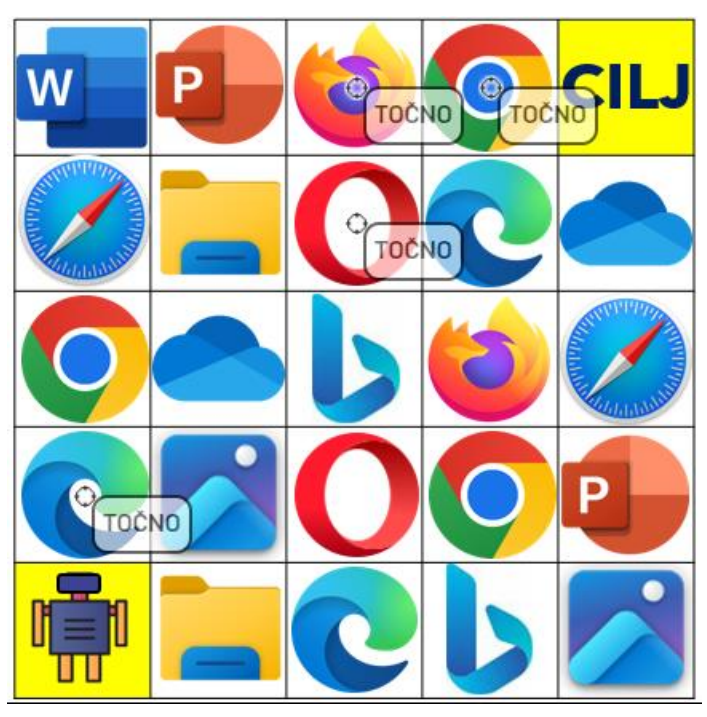

## Objašnjenje:

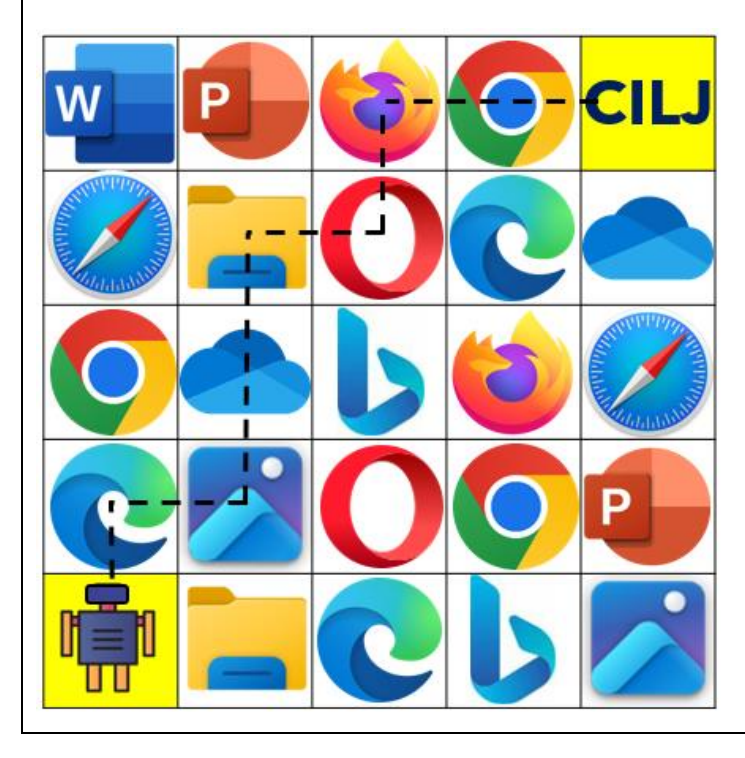

Na putu kojim se robot kreće prema zadanim uputama nalaze se mrežni preglednici Microsoft Edge, Opera, Firefox i Google Chrome.